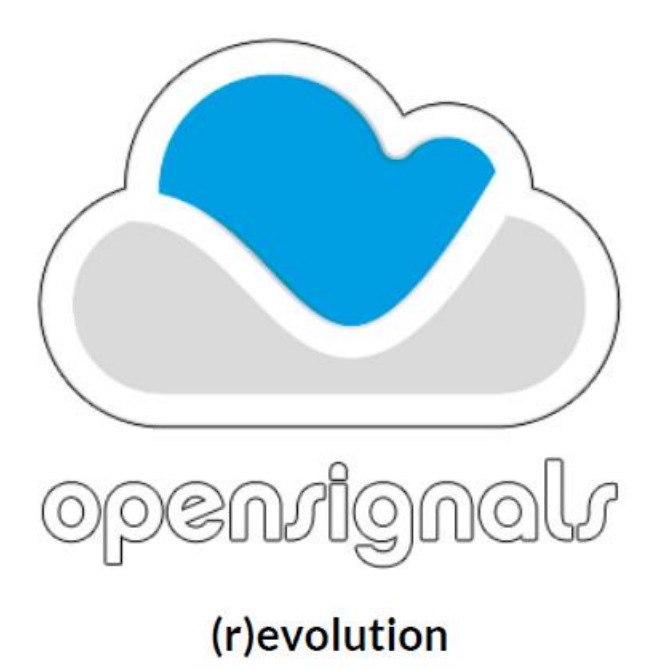

# OpenSignals(r)ソフトウエア

# 操作マニュアル

株式会社クレアクト

〒141-0022 東京都品川区東五反田 1-8-13 五反田増島ビル 4 階 電話:03-3444-5601 FAX:03-3442-5402 e-mail:info@creact.co.jp https://www.creact.co.jp/

i

# 第1章:初めに(OpenSignals)

Plux社(Wireless Biosignals, S.A)は研究者や理学療法士に役立つワイヤレス EMG(筋電計)や ECG(心電計)のよう なウエアラブルセンサ(身体取付型)を統合したデータ観察用の最新プラットフォームを開発することで、革新的な製 品、及び、対象となる市場関係者が真の価値を認めるソフトウエアを完成させました。

OpenSignals(r) ソフトウエアは Plux 社の biosignalsplux プラットフォーム使用した時、ひとつ、もしくは複数のデバイス からのデータの取得、可視化、データ処理を取り扱うソフトウエアです。このマニュアルは全機能とオプションが入ってい る OpenSignals(r)についての説明を記述しています。この新しい版のマニュアルは BlTalino 向けにリリースされた OpenSiganls(r) に関するすべての事項も含まれています。

OpenSignals を使用することで、デバイスからデータを取得したり、正しいパラメータを構成したりすることができます。 (例サンプリング周波数、分解能など)。ASCII テキストフォーマットで保存可能です。また Python や MatLab 等のツール でで^他処理するために、より効率の良い HDF(Hierarchical Data Format)でも保存可能です。更に多数のチャンネ ルにわたって大きなデータを可視化したり、ズーミングしたりする事も可能です。

OSは Mac、Windows 共に使用できます。

デバイスに付属するプラグイン、もしくは別売のプラグインで拡張することも可能です。又は独自の機能、もしくは他の機 器のプラグインを作成したりすることもできます。(この API は近次か発売されます) BlTalino や biosignalsplux のコミュ ニテイ内でこれらの API を共有することもできます。

# 第 2 章: OpenSignals(r)ソフトウエアのインストール

このソフトウエアは下記の BITalino もしくは biosignalsplux ウエブサイトからダウンロードできます。先ずは web 頁に行き、 使用する OS のバージョンを選択して、OS のロゴをクリックして下さい。

http://www.bitalino.com/index.php/software

http://www.biosignalsplux.com/index.php/software

システムが OpenSignals(r)をサポートしていない場合は 右図のリクエストフォームに各事項を記入して下さい。

お名前(NameBIT)とメールアドレス(MailBIT)を記入して サポートされていない OS 名を選択して下さい。

SUBMIT ボタンをクリックすると、自動的にこのリクエストは 送信されます。

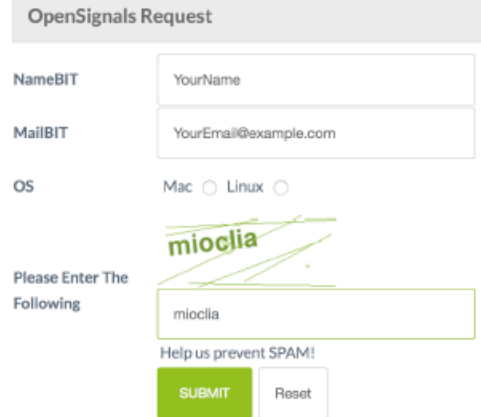

Fig. 1. OpenSignals Request

# 第 3 章:インスタレーションガイド

# 3.1 OpenSignals(r) インスタレーション

#### $3.11 -$ Windows

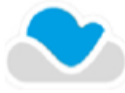

 使用するパソコンの OS に従って、32bit か 64bit 選択して下さい。 ファイルをダブルクリックして、標準インストーラの指示に従ってください。OpenSignals(r)がプログラム ファイル内とデスクトップ上に表示されます。

#### 3.12 –Mac OS

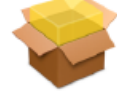

OpenSignals2.0\_OSX.pkg をダブルクリックしてインスタレーションを開始して下さい。使用する OS2、 インスタレーションパスを選択し、インスタレーションされていることを確認してください。インスタレーション が上手くゆけば、Launchpad に OpenSignals(r)が表示されます。

# 3.2 プラグ-イン情報

OpenSignals(r) には OpenSignals ソフトウエアと共にインストールされたプラグインリストが含まれています。このリストに は biosignalsplux キットかお持ちのデバイス用に別途購入したプラグインが入っています。

このプラグインを使用するには Plux 社によりアクテイベートする必要があります。アクテイベーションするにはパソコンがイ ンタ―ネットに接続されている必要があります。詳細は第 7 章のプラグインを参照して下さい。

# 3.3 ブルーツースデバイスとの接続

## 3.3.1 Windows

Plux デバイスとコンピュータを Bluetooth で接続するには OS により提供されている Bluetooth デバイスマネジャーを使 用します。デバイスを接続したら、コンピュータの Bluetooth をオンにするか、Bluetooth が付属していない場合は USB ポートに Bluetooth のドングルを接続する必要があります。biosignalsplux をお持ちの方にはこのドングルが付いていま す。BITalino を使用している方は別途、ドングルを購入する必要があります。

注意:OS のバージョンによってはデバイスマネージャーインターフェースの画像がこのマニュアルの画像と異なっている場合があります。

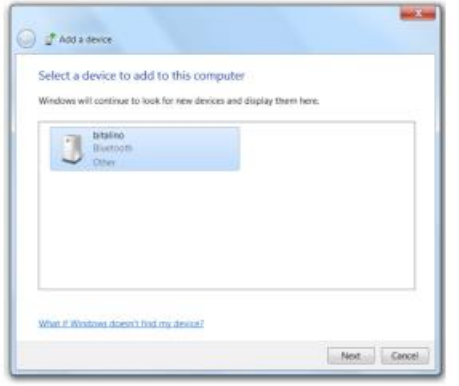

 デバイスマネージャーは Bluetooth デバイスを探しにゆき、 見つけたら BITalino に追加しますので、next をクリックして下さい。

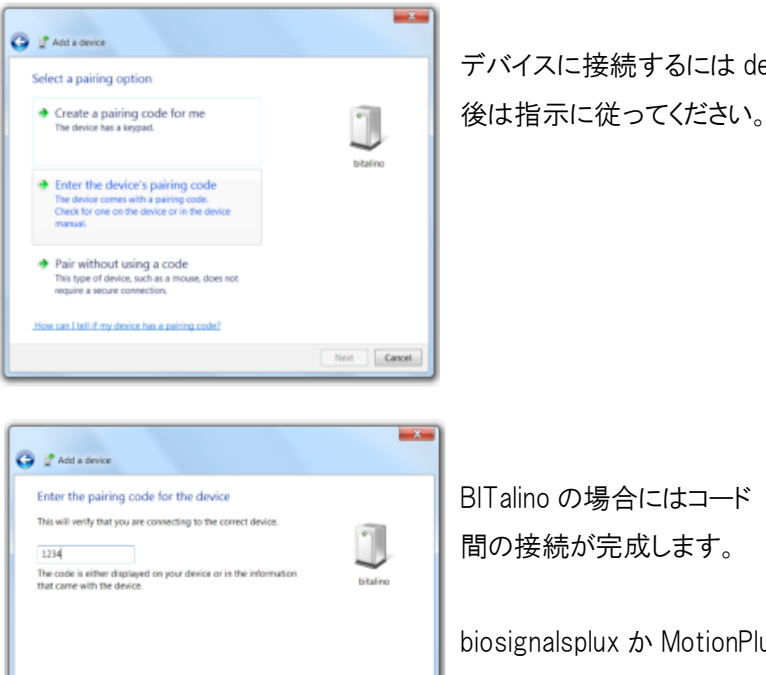

G If Add a Device<br>| デバイスに接続するには device's pairing code[....]を入力します。

 間の接続が完成します。 What if I can't find the device pairing code?  $\begin{tabular}{|c|c|c|} \hline & Next & \multicolumn{3}{|c|}{\textbf{.} } \end{tabular}$ 

Enter the pairing code for the device<br>This will vestiv tous con-ecting and e for the device<br>This will vestiv tous con-ecting and the cones change to the cones device.

biosignalsplux か MotionPlux の場合にはコード 1 2 3 を入力します。

# 3.3.2 Mac OSX

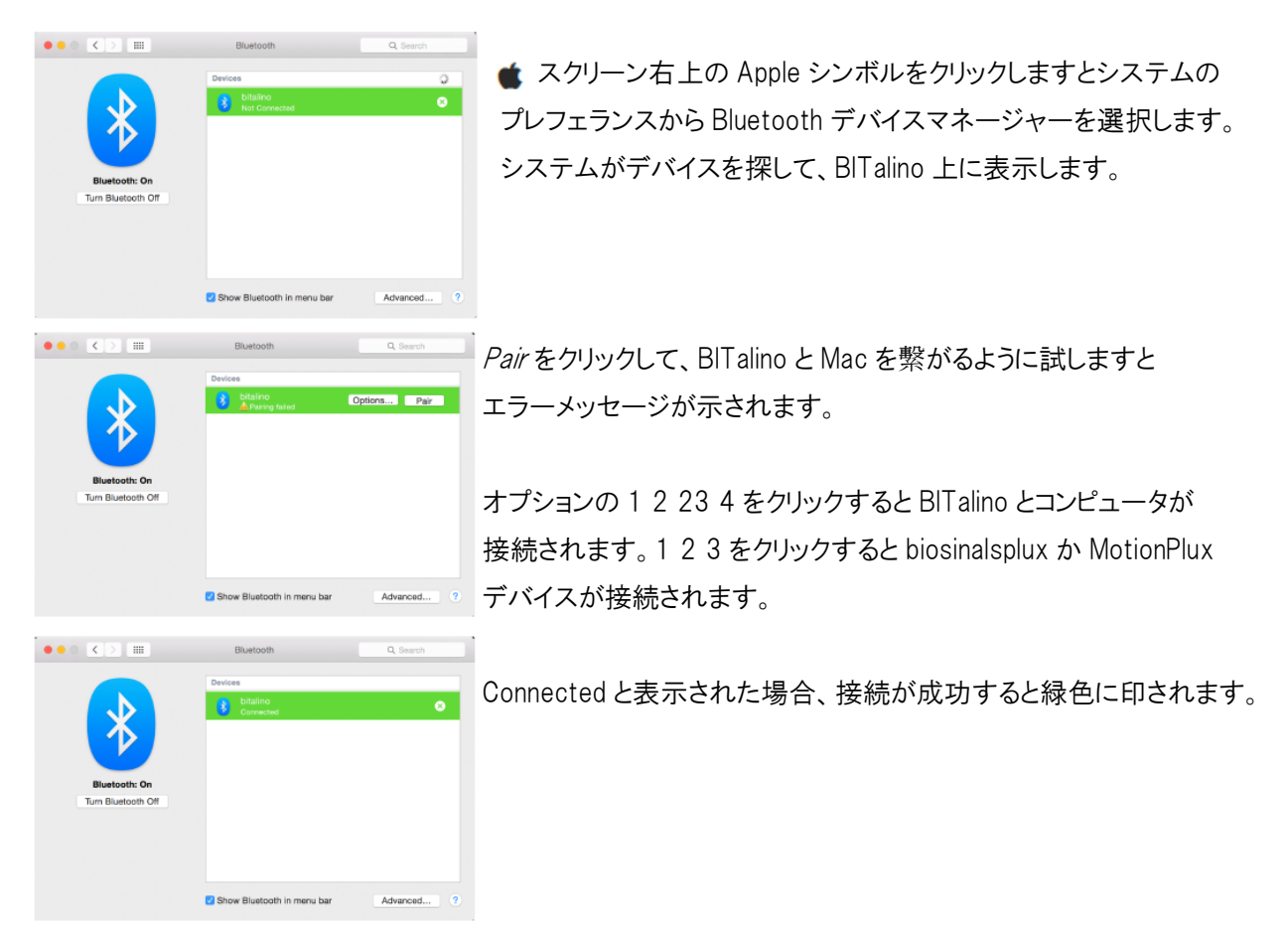

Fig. 3 MacOSX BT device manager

# 4. OpenSignal(r) の使用を開始する

OpenSignals(r) のインスタレーションが終了すると、Google Chromeとコンピュータに接続された接続されたBITalino デバイスが使用できる状態になります。

# 4.1-Open Signal のメイン画面

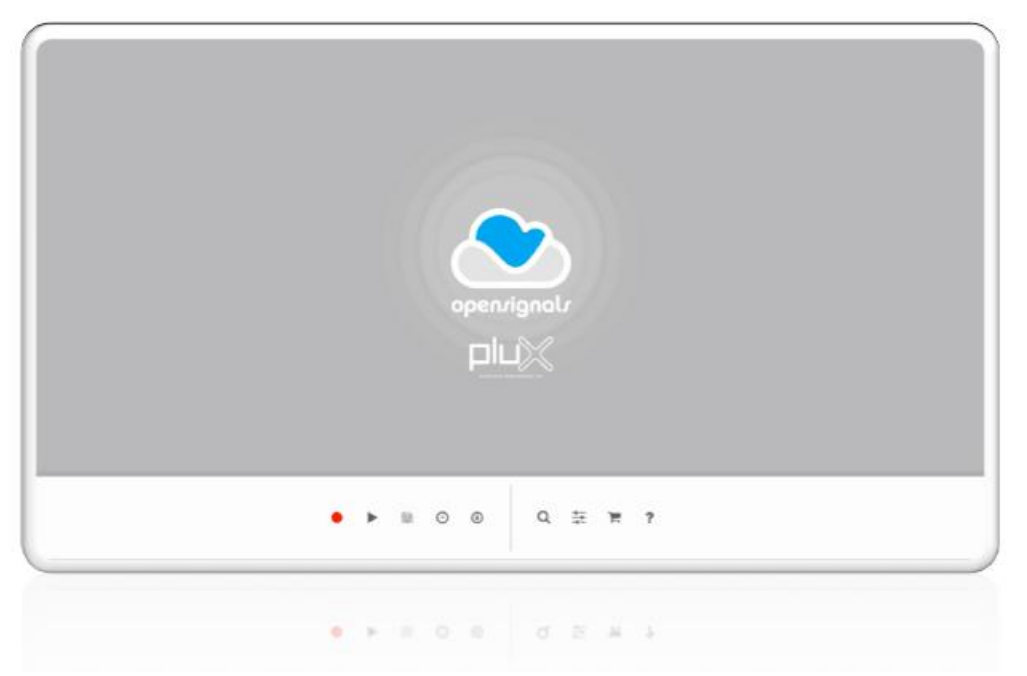

メイン画面を通して、すべてのメニューにアクセスできます。また下記のボタンを使用して各機能を実行できます。

- 選択したチャンネルの信号データを取得する
- ▶ 取得データを可視化する
- 取得データをマニュアルで保存する(自動保存機能がオフの時)
- biosignalsplux デバイスのデータ取得をスケジュール化する
- 取得オフラインデータの PDF ファイルをダウンロードする
- デバイスコンフィギュレーション用のデバイスマネージャー
- ■■ 設定データの取得
- BITalino オンラインストアー(アクセサリーや部品用)
- ヘルプ

Active、NonActive は色によって異なります

- Active
- $\equiv$  NonActive

データ取得の前に、一般的な設定やデバイス設定の構成を決める必要があります。各設定は二つの異なったインター フェースにより分割されます。

# 4.2 データ取得(Aquisition)の設定

- 一■ データ取得設定:保存場所、ファイル名、フォーマット、自動保存

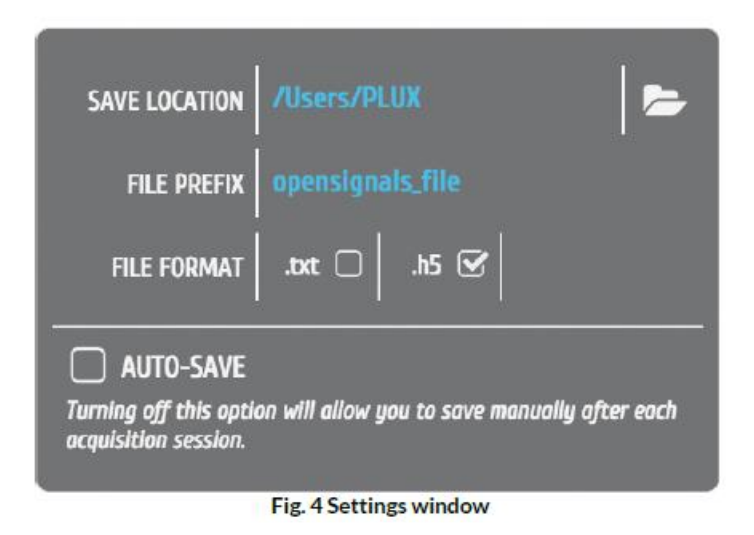

Save Location: 取得データを保存する場所のパスを示します

File Prefix: 取得されたすべてのデータには事前に決められた評価値とタイムスタンプが名前に付加されます。 (Example: opensignals file YYYY-MM-DD hh-mm-ss.format extension).

File Format:取得データをテキストファイル、h5 ファイルで保存します。H5 ファイルには信号可視化時に使用するメタ データが含まれています。テキストファイルにはメタデータはありません。これは他のアプリに記録データを インポートする時に使用します。

注意:テキストで記録データを保存する時は、自動保存機能がオフの時は可視化する前に手動でデータを 保存する必要があります。

Auto-Save:データ記録が終了した後に、自動的に全てのデータを保存します。

# 4.2 デバイスマネージャ^

 デバイスマネージャー:デバイス、チャンネル、チャンネルラベル、トリガー、サンプリング、分解能の選択 デバイスマネージャーを開いてブルーツース上のデバイスコンフィギュレーションを検索する。OpenSignals(r)は 下図のように新規、もしくは既知のデバイスの全体像を表示します。

*Enable* は選択したデバイスが取得デバイスとして設定します

デバイスリストを刷新するには Device ボタンをクリックして、 再度、周囲をスキャンして全ての見つかったデバイスリスト を作成します。

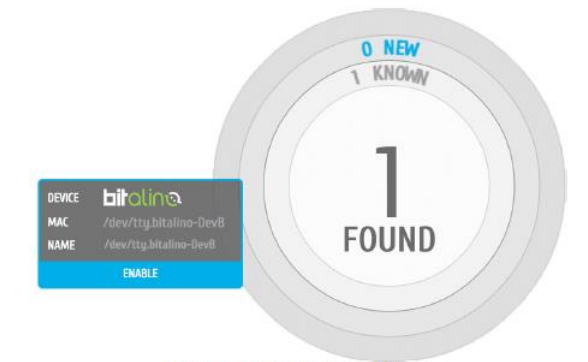

Fig. 5 Open Signals device overview

# 4.4 デバイスの設定

デバイスヘッダーをクリックすると関係するデバイスの チャンネル状態、チャンネルラベル、サンプリング比 分解能、トリガー、同期設定等が表示されます。

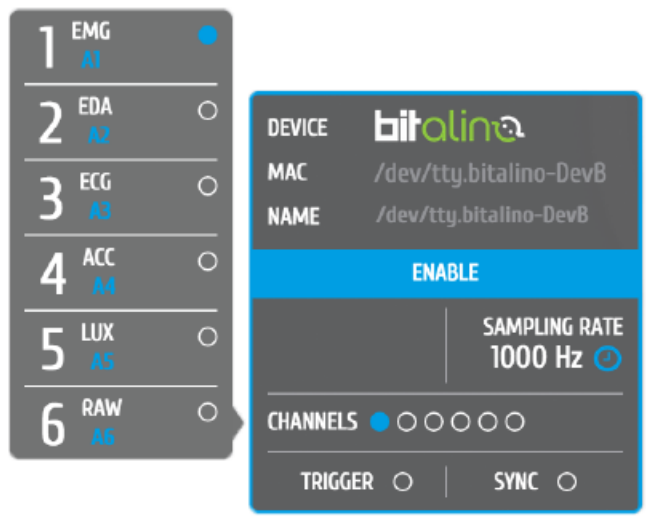

Fig. 6 BITalino extended header

# 4.4.1 分解能、サンプリング比、トリガー、同期

分解能(Resolution)は各取得データ値の最小デジタル間隔を設定します。

サンプリング比(Sampling Rate)記録サンプルデータ/秒を設定します。

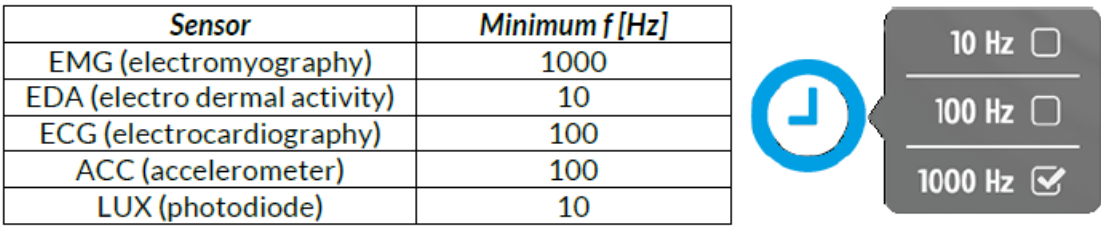

SYNC は複数のデバイスを使用した時に各デバイス間の時間ずれを防ぐために全てのデバイスの同期を取ります。 詳しくは第 6 章をご参照ください。

#### 4.4.2 チャンネル設定

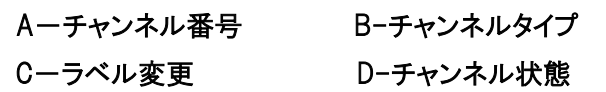

各チャンネルの可視化を最良の状態にするため、各チャンネルは正しいチャンネルを 選択します。タイプはチャンネルスケールやチャンネル軸の名前を付けるだけではあり ません。

チャンネルをクリックして、そのチャンネルのデータ取得を enable/disable できます。 (チャンネル状態:〇がオフライン、●がオンライン)

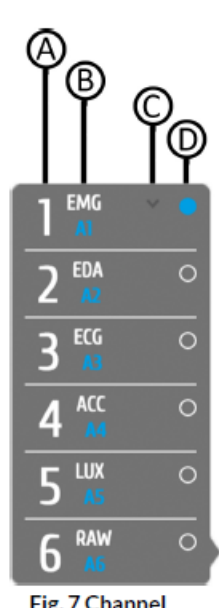

Fig. 7 Channel **Settings** 

# 4.5 データの記録

デバイス設定が終了したら、メイン画面に行き、赤い記録ボタンをクリックして記録を開始します。

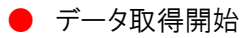

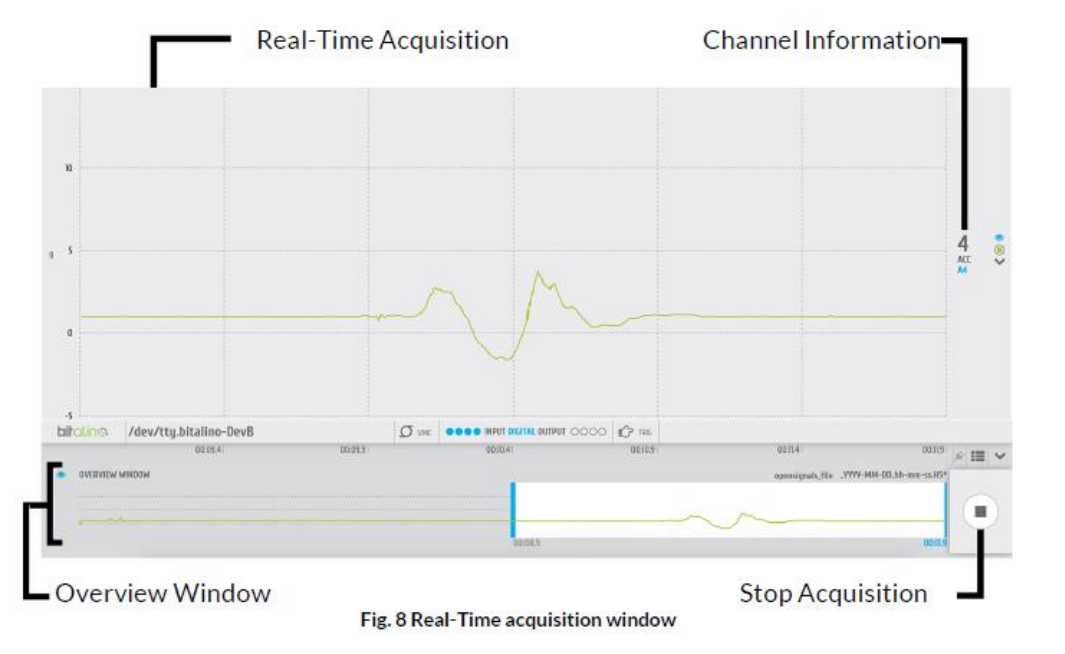

# 4.5.1 リアルタイムデータ取得

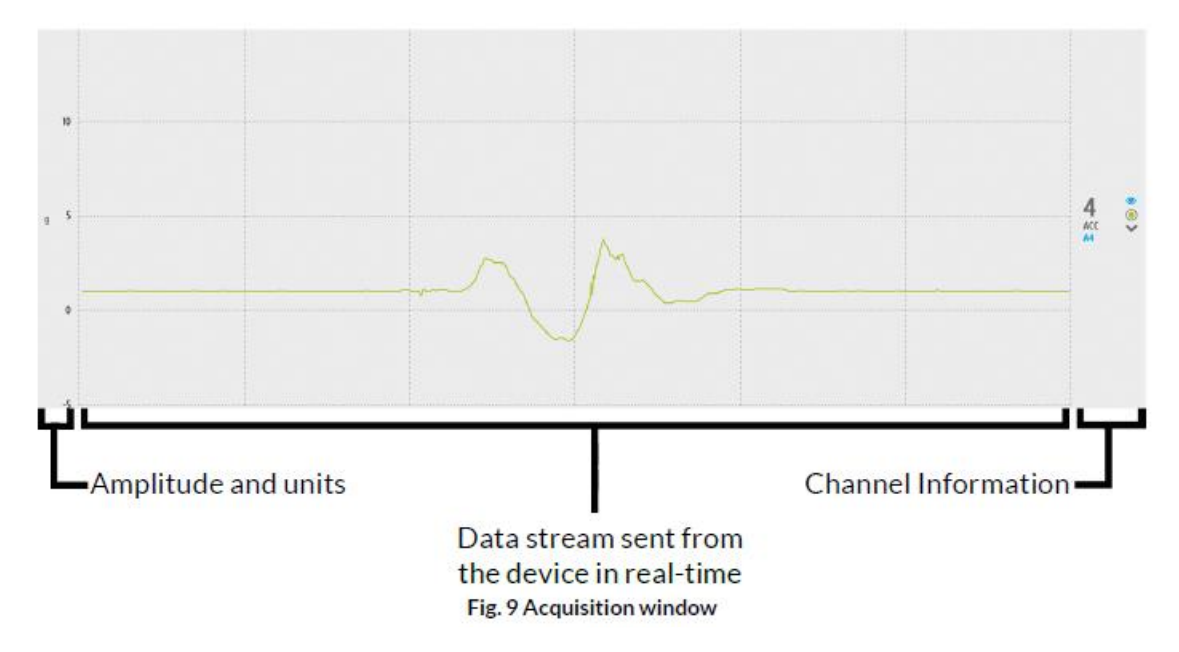

リアルタイム可視化機能はデバイスからのサンプルデータをリアルタイムで表示します。このインターフェース部は 3 つ の要素から成り立っています。即ち、増幅と単位、データ信号、及びチャンネル情報の 3 要素です。

増幅と単位:デバイス マネジャーにより、データ取得用のチャンネルが設定されると、 これらは自動的に縮尺・拡大されて、尺度が割り当てられます。

チャンネル情報:デバイス マネジャーにより設定されたチャンネル値、チャンネル タイプなどの情報です。

増幅と単位:前頁の信号はチャンネル 4 の加速度計とデジタル入力 A4 です。

マウスを用いてスクロールすると、チャンネル情報の隣に二つの矢印(Up/Down)と二つの増減(+/-)が現れます。 同じタイプのすべてのチャンネルは繫がっていますので、接続されているチャンネルの一つのスケールが変更されると他 のすべてのチャンネルのスケールも同時に代わります。

- イン(縦座標)
- ズームアウト(縦座標)
- ▲ ゼロ点へ上昇移動
- ●●●●● ゼロ点へ下降移動
- 同じタイプのチャンネルに可視化フォーマットが接続される
- ウインドウ上の信号を表示/非表示
- シグラルカラーの設定(現在は緑)
- チャンネルの非表示

#### 4.5.3 ウインドウズ概要(Overview.Window)

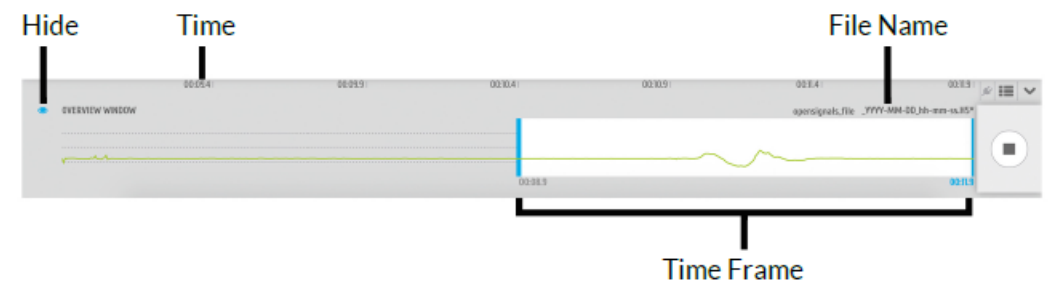

Overview Window は時間軸を管理し、ファイル名に関して追加情報を付加します。時間フレームは信号に対応して、変 えることが可能です。二つの青の境界を移動することで、時間間隔は増減できます。時間フレームを変えることで、リ アルタイム取得ウインドウ内の時間を構成できます。以下シンボルの説明です。

データ取得停止

■ 使用可能なプラグインを表示

- データ取得チャンネルの順番の変更
- 全てのチャンネルの非表示
- ◆ Overview Window 内のすべてのチャンネルの非表示
- $\bullet$

#### 4.5.4 手動でデータ保存

保存対話窓(右図)が現れたら、WHERE 窓横の下向き矢印を クリックして選択されたファイルパス内のファイルとホルダー全体 をより詳細に表示させることができます。ファイルパスと保存する 信号を確認してから、OK をクリックします。

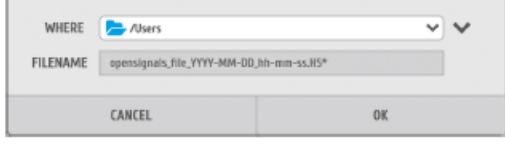

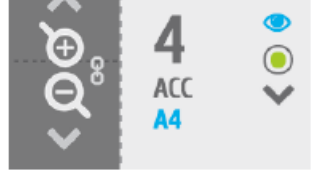

Fig. 10 Channel information

# 4.6 信号の可視化

記録した信号を可視化するにはメインインターフェース画面の play ボタンを押して、始動させます。

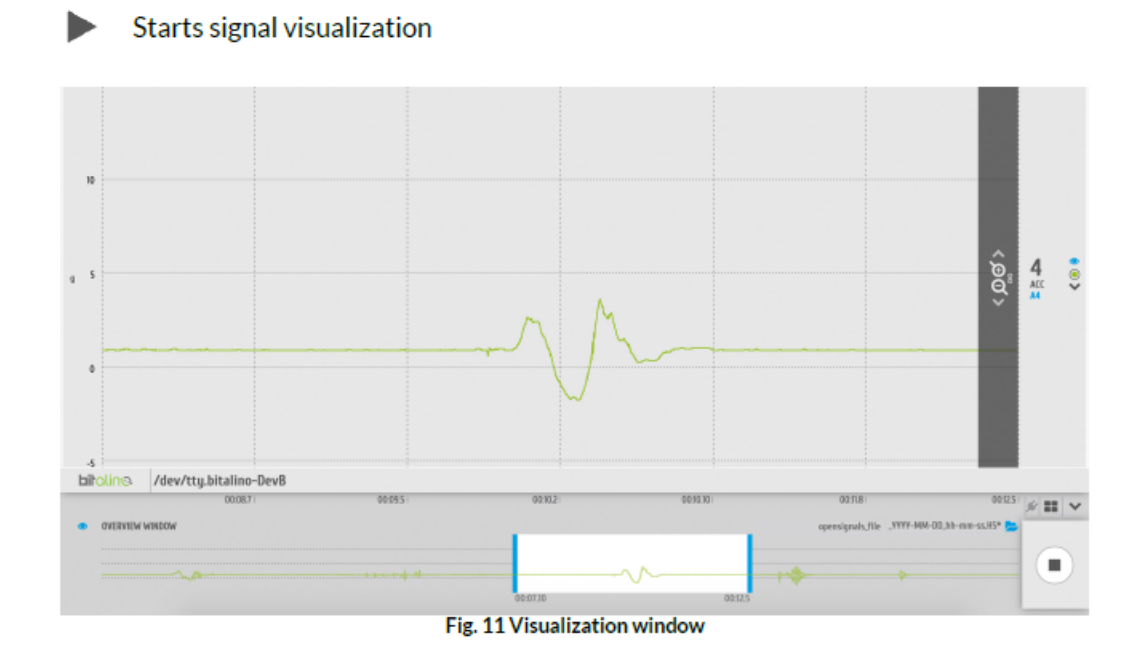

データ可視化ウインドウと既に開設したリアルタイムデータ取得ウインドウはよく似ていますので、夫々のオプションはこの 説明でも有効です。Overview ウインドウを見ると違いが分かります。このウインドウではすべてのデータ取得が表示され ています。時間フレームはここでも変更可能で、前のサンプルと同じように同じ信号区分を表示できます。

#### 4.6.1 取得された信号を開く

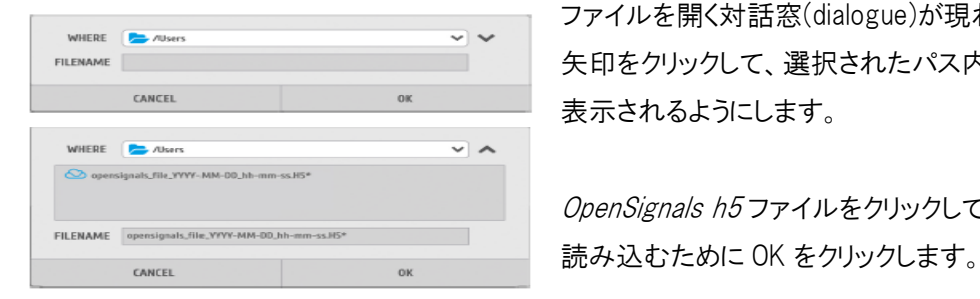

WHERE KNOWS AND STATE STATE OF THE STATE OF THE STATE OF THE STATE OF THE STATE OF THE STATE OF THE STATE OF T<br>
コマイルを開く対話窓(dialogue)が現れたら、WHERE 窓横の下向き FILENAME | インファイルとホルダーがよりよく キーマングランス しょうしょく 実択されたパス内のファイルとホルダーがよりよく

OpenSignals h5 ファイルをクリックして、可視化するモジュールを

#### 4.6.2 複数チャンネルの可視化

きます。

取得データは複数のチャンネルから成り立っています。データとしては EMG、ACC、LUX のようなサンプルが可視化で

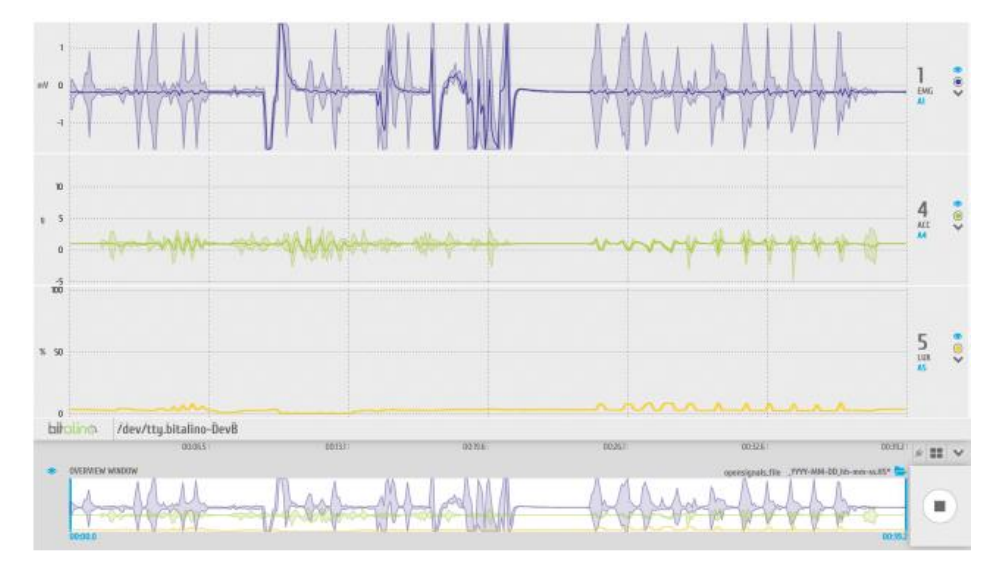

データ可視化により全てのデータにわたって可視化する時間間隔を拡張します。各チャンネルは二つの異なった色で 表示されます。暗く表示されているのは各信号の計算値平均を示し、明るい部分は実際に取得された値をざっと 可視化したものです。可視化した時間間隔を短くして各チャンネルの正しい可視化表示をしますが、大雑把な可 視化表示も画面上に保持されています。

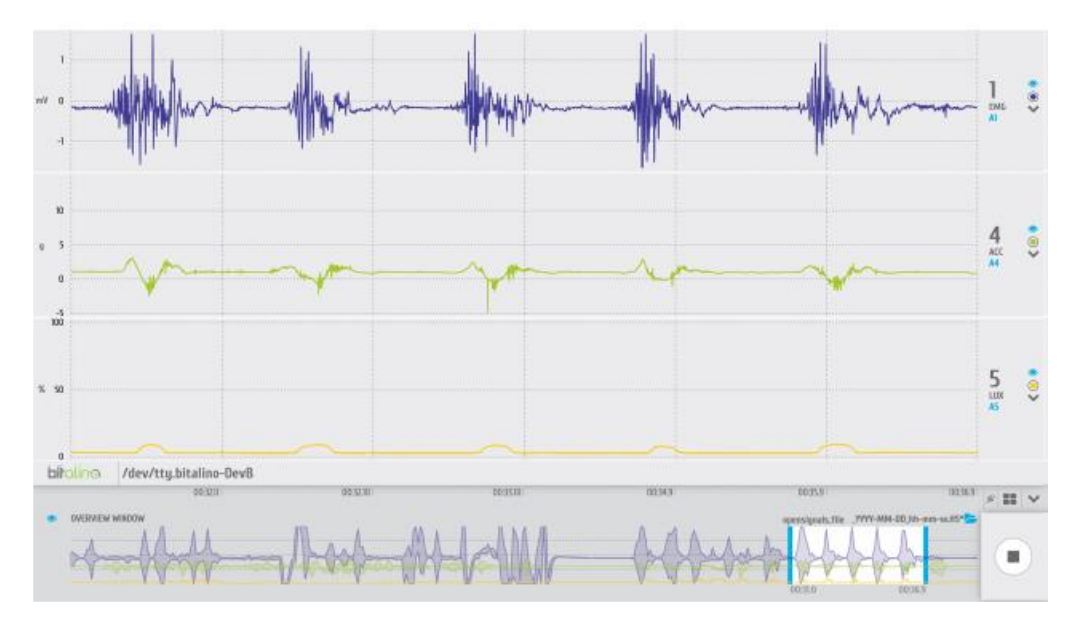

4.7 スケジュール化

# 4.8 PDF レポートのダウンロード

# 4.9 同期用のキット

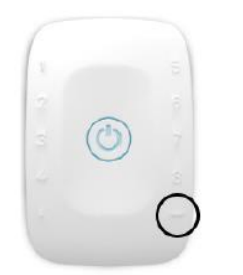

 ADAPTYNC、LED、SWITCH 等は全て biosignalsplux ユーザに対して提供される 同期用のデバイスのオプションです。これらは全て microUSB コネクターでパソコン 等に接続できます。 注意:これらのデバイスにはデジタルポートが必要です。8 チャンネル biosignalsplux は

 一つのデジタルポートを持っているので、以下のデバイスとのみ互換性を持って います。

#### 4.9.1 Sync

Sync ケーブルの接続により、取得されたデータと接続される各デバイスの同期のズレを防ぎます。 詳細は第 6 勝を参照して下さい。

#### 4.9.2 トリガースイッチ

スイッチを手動で操作して、トリガー信号を発生させ、取得データにマニュアルで ma-ku を付加できます。 Trigger:青色の円マーク(デバイスヘッダー上部)をクリックして、トリガー機能を始動させられます。トリガー機能状態は 取得ウインドウの情報 bar 内に表示されます。

bioigraphus 00:07:80:79.  $\boxed{O}$  year  $\qquad$  denote define output  $O$  $C$  m **Trigger Function State** 

Fig. 14 Trigger function in the Information Bar

## 4.9.3 LED

外部 LED は信号とは別に、追加情報を付加するのに便利なデバイスです。これは被験者の反応時間を見るのに有効 です。OpenSignals を通して、biosignalsplux デバイスのデジタル出力に信号を送ることで LED 光を始動できます。 情報 bar 内の DIGITAL OUTPUT 横の円をクリックします。

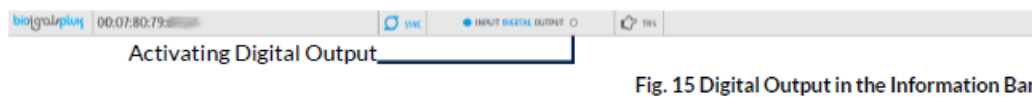

# 4.9.4 Adapt

Adapt は複数のデバイスの接続を可能にすることができます。ひとつも micro USB(オス)をハブに接続し、Adapt ケー ブルコネクタ(メス)とデバイスを接続します。

## 4.10 - Open Signals Help Interface

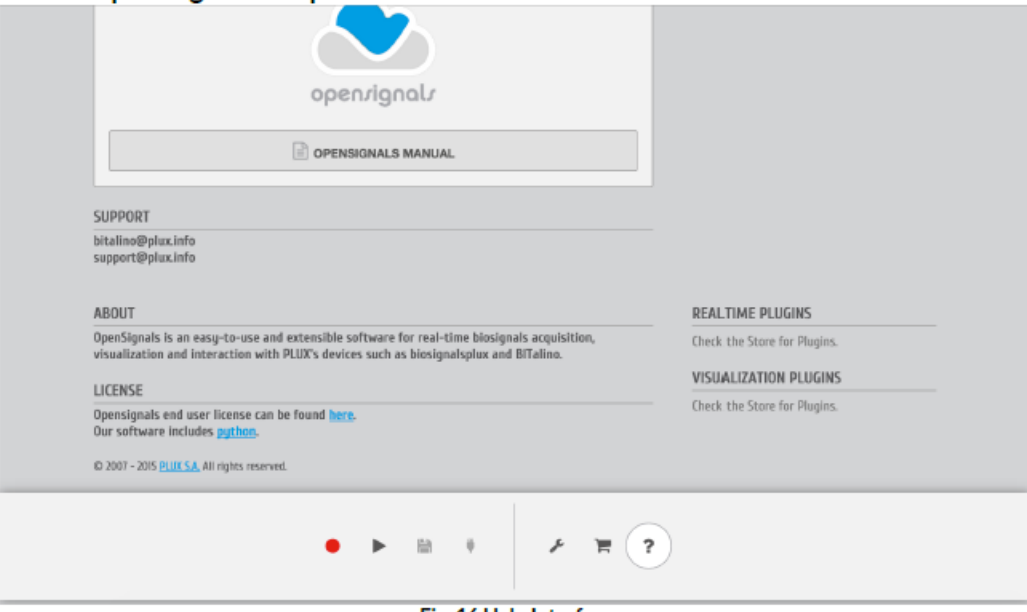

Fig. 16 Help Interface

#### $\overline{P}$ Opens the help interface

OpenSignals の使用に際して、Help 内の数々の資料は非常に有効です。

# 5. より高度なデバイス構成と情報

OpenSignals(r) は Plux デバイスと互換性があります。最良の結果を得るためにも以下のコンフィギュレーションを使用 することをお勧めします。

注意:biosignalsplux/MotionPlux OpenSignals(r) 接続は Mac OS では可能ではありません(Windows Only)

## 5.1 BITalino

注意:この BITalino 構成はボード、プラグキット用に有効ですが、チャンネル構成として自分のシステムに設定すること を考慮したら、ユーザ独自設定となる為にボードキットを事前に設定する必要があります。

#### **CHANNEL TYPES**

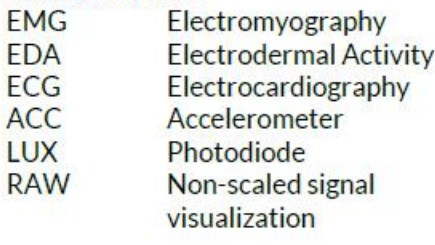

#### **CHANNEL CONFIGURATION**

BITalino's standard channel configuration:

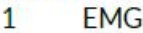

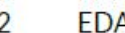

- 3 **FCG**
- $\overline{4}$ **ACC**

 $\overline{a}$  FMG  $\overline{a}$ 

- 5 **LUX**
- 6 Free for other (third party) components

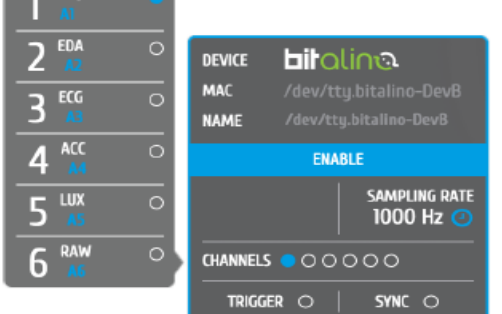

Fig. 18 BIT alino extended Open Signals header

 チャンネル構成は上図を参考にして設定できます。チャンネル 数は BITalino マニュアルか、各センサの裏側に記述されています。 6 番目のアナログ入力は他のデバイス用に用意されています。 例:トリガーボタン、加速計の軸(z 軸は MCU に接続します)

詳細は 4.4.2 チャンネル設定をご参照ください。

- 分解能:分解能は初めの 4 チャンネルは 10bit、残りの 2 チャンネルは 6bit で設定されています。この分解能は変更 できません。BITalino は他の分解能をサポートしていません。
- サンプルレート:1000Hz サンプルレートの使用をお勧めします。もし多くの信号遅れが生じる場合は、100Hz 以上を 設定して下さい。100Hz 以下の場合は EMG、ECG データ取得をすると使用しないデータが生じます。

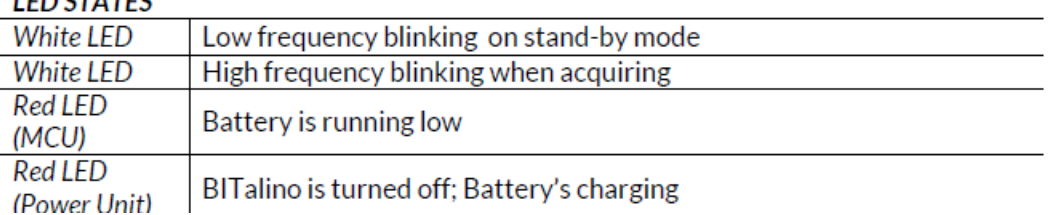

# $IEDCTATFC$

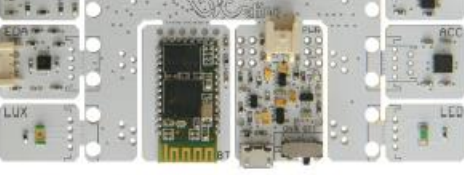

Fig. 17 BITalino Board

# 5.3 BioSignalsPlux

#### **CHANNEL TVDES-**

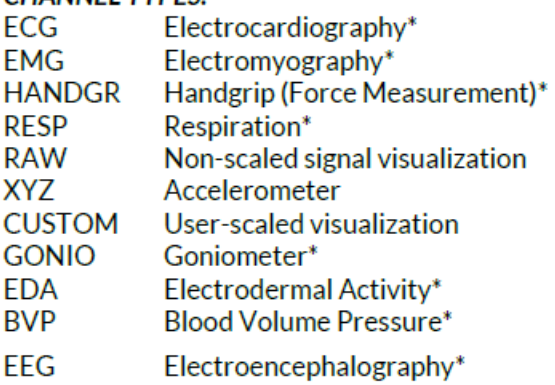

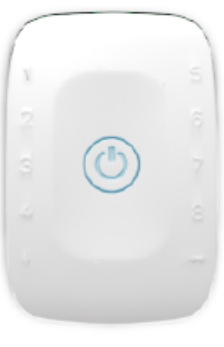

Fig. 198 channel **BiosignalsPlux hub** 

\*These channel types have pre-set signal visualization scales

# チャンネル構成

biosignalsplux は固定したチャンネル構成を持っていません。どのチャンネルも biosignalsplux センサと互換性を持っ ています。ユーザはデバイスとチャンネルタイプ構成は独自に決定できます。詳細はチャンネル設定の第 4 章を参照 してください。殆どのチャンネルは可視化できるスケールに事前設定されていますが、CUSTOM、XYZ、RAW のみは GAIN、OFFSET、UNIT 値を変更することができます。

分解能: biosignalsplux は 8biy、12bit の分解能地を変更できます。12bit 値がより正確な結果となります。一方、 使用するコンピュータの負担が増え、データ処理の遅れが生じる場合があります。

サンプリング比:サンプリング比は 100Hz から 1000Hz の間です。(100Hz ステップ) 高サンプリングはより精密な結果 を生み出しますが、同様に使用するコンピュータに負荷を与え、可視化時に遅れも生じます。

| <b>Main Rules:</b> |                      |
|--------------------|----------------------|
| 1 blink            | Device is idle       |
| 2 blinks           | Device is acquiring  |
| <b>Green Blink</b> | Bluetooth on         |
| Red Blink          | <b>Low Battery</b>   |
| Green              | Charging             |
| Orange blink       | Internal acquisition |

**LED STATES** (for single-device and multi-device acquisition)

## Detailed Information:

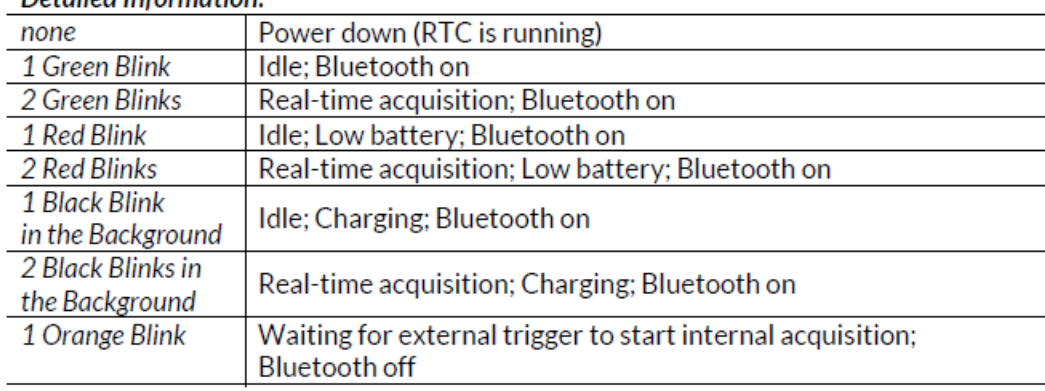

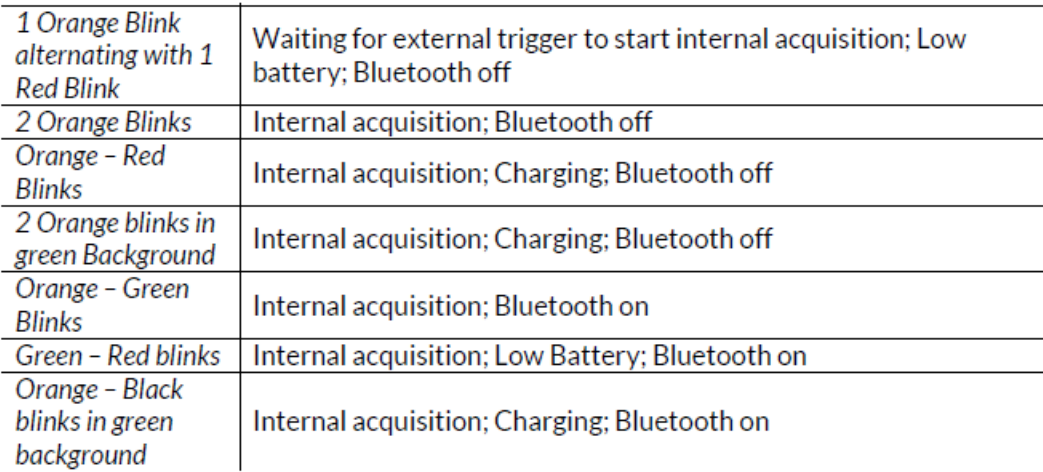

# **BUTTON BEHAVIOUR**

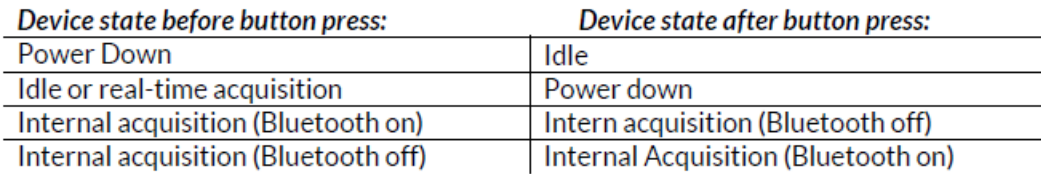

#### 5.2.1 BiosignalsPlux Explorer Channels - 4 Channel Device

BioSignals Plux Explore はセンサ用に 4 つの入力と一つのグランドを持っています。必要に応じて、この 4 つのチャン ネル設定を行えます。

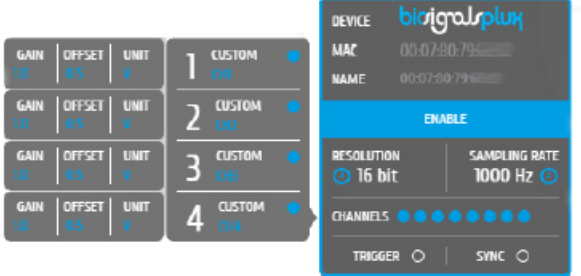

Fig. 20 4 channel BiosignalsPlux extended Open Signals header

# 5.2.2 BiosignalsPlux Researcher/Professional Channels - 8 Channel Device

biosignalsplux Researcher/Professional Channel8 はセンサ用に 8 チャンネル、グランド用に 1 チャンネル、更に USB 経由で接続する他のデバイとの同期用にデジタルポートひとつを持っています。

| <b>OFFSET</b><br><b>GAIN</b><br><b>UNIT</b><br>1.0<br>US. | <b>CUSTOM</b><br><b>CHI</b>           |                                                                     |  |  |
|-----------------------------------------------------------|---------------------------------------|---------------------------------------------------------------------|--|--|
| <b>OFFSET</b><br><b>UNIT</b><br><b>GAIN</b><br>10<br>0.5  | <b>CUSTOM</b><br>CH <sub>2</sub>      |                                                                     |  |  |
| <b>OFFSET</b><br><b>GAIN</b><br><b>UNIT</b><br>Ю<br>03    | <b>CUSTOM</b><br><b>CHR</b>           |                                                                     |  |  |
| <b>OFFSET</b><br><b>UNIT</b><br><b>GAIN</b><br>ю<br>в     | <b>CUSTOM</b><br>CHA                  | bioigrauplux<br><b>DEVICE</b>                                       |  |  |
| <b>OFFSET</b><br><b>UNIT</b><br><b>GAIN</b><br>ю<br>DИ    | <b>CUSTOM</b><br><b>CES</b>           | 00:07:80:79:6E:02<br><b>MAC</b><br>00:07:80:79:6E:02<br><b>NAME</b> |  |  |
| <b>UNIT</b><br><b>OFFSET</b><br><b>GAIN</b><br>т<br>UΝ    | <b>CUSTOM</b><br>٠<br><b>CHIS</b>     | <b>ENABLE</b>                                                       |  |  |
| <b>OFFSET</b><br><b>UNIT</b><br><b>GAIN</b><br>ю<br>OΒ    | <b>CUSTOM</b><br>CH7                  | SAMPLING RATE<br>RESOLUTION<br>1000 Hz @<br>$\odot$ 16 bit          |  |  |
| <b>UNIT</b><br><b>GAIN</b><br><b>OFFSET</b><br>ю<br>UΡ    | <b>CUSTOM</b><br>8<br>CH <sub>2</sub> | CHANNELS <b>@@@@@</b><br>v                                          |  |  |
|                                                           |                                       | <b>TRIGGER</b><br>SYNC O<br>$\circ$                                 |  |  |

Fig. 21 8 channel BiosignalsPlux extended Open Signals header

# 5.3 Motion Plux

#### **CHANNEL TYPES:**

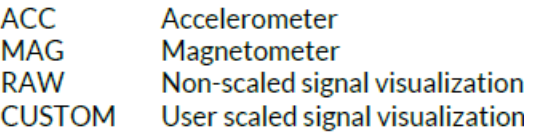

#### **CHANNEL CONFIGURATION**

MotionPlux' standard configuration:

- $\mathbf{1}$ Accelerometer (X-Axis)
- $\overline{2}$ Accelerometer (Y-Axis)
- 3 Accelerometer (Z-Axis)
- $\overline{A}$ Magnetometer (X-Axis)
- 5 Magnetometer (Y-Axis)
- 6 Magnetometer (Z-Axis)

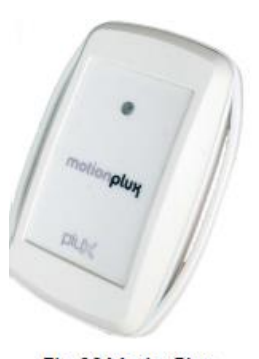

Fig. 22 MotionPlux

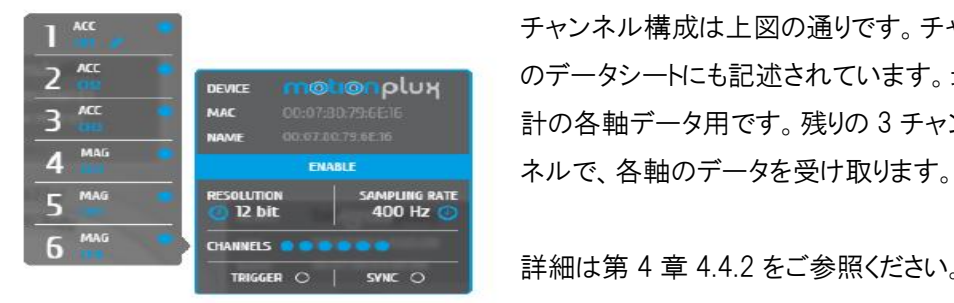

 チャンネル構成は上図の通りです。チャンネル番号は MotionPlux 2 Kas Thewas mothon plux のデータシートにも記述されています。最初の 3 チャンネルは加速 3 KG NAC ODOTER 756ER 計の各軸データ用です。残りの3 チャンネルは地磁気形用のチャ

TRIGGER o | swiki o | 詳細は第 4 章 4.4.2 をご参照ください。

Fig. 23 MotionPlux extended Open Signals header

分解能: biosignalsplux は 8biy、12bit の分解能地を変更できます。12bit 値がより正確な結果となります。一方、 使用するコンピュータの負担が増え、データ処理の遅れが生じる場合があります。

サンプリング比:サンプリング比は 50Hz、100Hz、200Hz、400Hz の間です。高サンプリングはより精密な結果 を生み出しますが、同様に使用するコンピュータに負荷を与え、可視化時に遅れも生じます。

#### **I ED STATES**

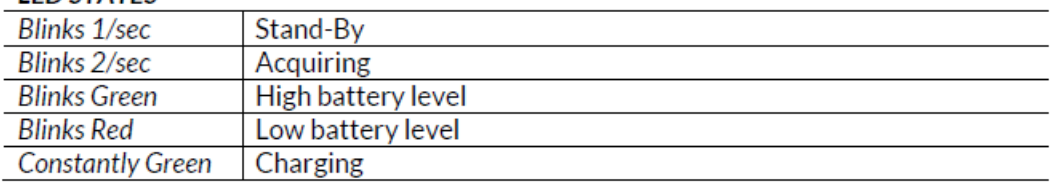

# 5.4 Force Platform

近い将来、発売予定

#### 5.5 Advance Goniometer

近い将来、発売予定

# 6 マルチデバイス データ取得(SYNC)

新しい OpenSignals(r)は複数のデバイスによるデータ取得が可能なことです。この機能により、二つ、三つの PLUX の biosignalsplux Researcher/Professional を同期ケーブルで接続し、同時に其々に接続されているデバイスの データを取得できます。

この SYNC 機能なしで、データを取得すると、各 biosignalsplux のハブが異なった内部クロックを持っているために信 号のドリフトが生じます。よって正確でない時間シフトして、データが可視化されます。長時間のデータ取得では秒単位 で時間シフトします。

SYNC 機能はこの問題を解決します。即ち、あたかも単一信号を取得する様に、異なった各信号の受信を管理したり、 サンプルを選択したりします。詳細は 6.3 をご参照ください。

#### 6.1 デバイスの接続

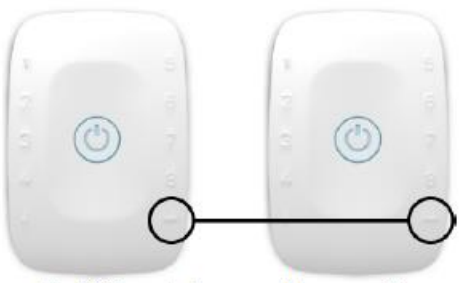

Fig. 24 Channels for sync cable connection

この同期機能は 8 チャンネル biosignalsplux Pro デバイスのみに有効です。この機能用に適した出力を持っている デバイスに使用できます。

注意:3 つのデバイス接続も可能ですが、ほとんどの Bluetooth アダプターは二つの接続に対して安定しています。 使用するアダプターが 3 接続に対応しているか確認してください。

# 6.2 同期設定

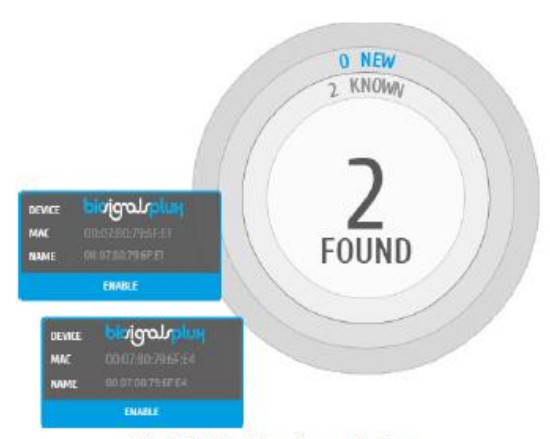

前の項で説明されたようにデバイス構成を行ってください。<br>
- ・・・・・・・・・・・・・・・・・・・・・・・・・・・・・・・・・・ 全てのデバイスは同じサンプリング比にします。同じく分解能も みな同じに設定します。デバイスマネージャ内のどれか一つ のデバイスをクリックして、デバイス同期を始動させます。

Fig. 25 Selection of sync-devices

ひとつのデバイスを起動させると、接続されているすべてのデバイスも起動し ますので、データ取得を開始します。

## 6.3 OpenSignals(r)同期

SYNC 機能は全ての接続されているデバイスを同期して、チャンネル間の遅れを防ぎます。 OpenSignals は受信した各デバイスのサンプルデータある値、もしくは事前設定された時間 フレームで比較し、サンプル量を調整します。

5 samples in  $\Delta T = 0.01$  sec Example: Device A Device B 4 samples in  $\Delta T = 0.01$  sec **Activate Synchronisation** 

**Activate Synchronisation** 

OpenSignals(r)はデバイス A の1サンプルを取り除いて、サンプル量を調整します。これにより、決められた時間間隔 内の各デバイスのサンプル量を同じにして信号を同期します。

# 6.4 同期された信号データ取得

下図は二つの biosignalsplux デバイスからの同期した信号を表示しています。

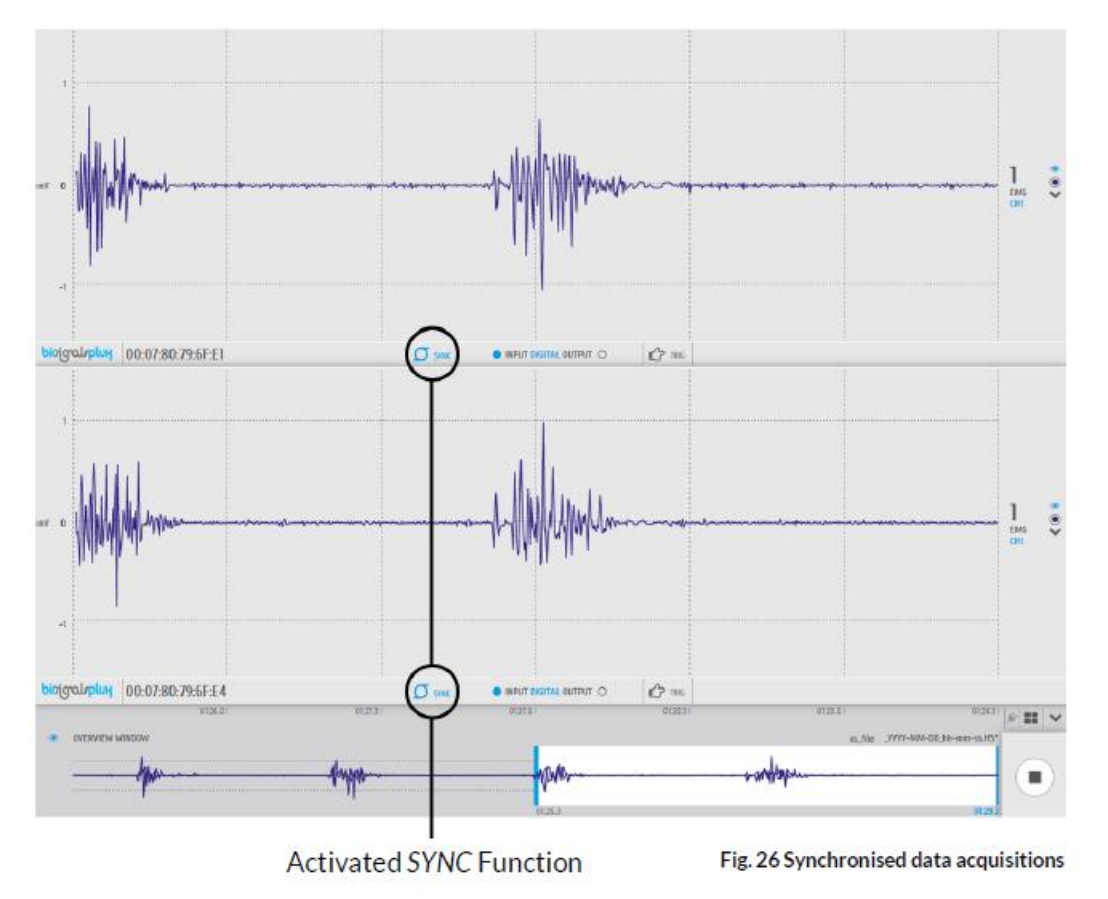

一見してわかることは通常のデータ取得と同期したデータ取得の違いは各デバイスの情報 bar 上の起動シンボルのみ です。Open Signals のユーザにとって、通常に使用しているのと何ら違いはありません。

| C:\Windows\system32\cmd.exe                                                                                                    |  |  |
|----------------------------------------------------------------------------------------------------|--|--|
| Synching   Samples Lost: ('00:07:80:79:6F:E1': 2, '00:07:80:79:6F:E4': 0)<br>Synching   Samples Lost: ('00:07:80:79:6F:E1': 1, '00:07:80:79:6F:E4': 0)<br>Synching   Samples Lost: ('00:07:80:79:6F:E1': 3, '00:07:80:79:6F:E4': 0)<br> |  |  |
|                                                                                                    |  |  |

Fig. 27 Open Signals log shown in Windows' command program (CMD.exe)

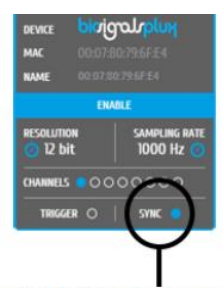

SYNC 機能の原理は 6.3 で説明されています。OpenSignals(r) は前頁の信号取得ドキュメントにある CMD ウインドウ内 にその動きがみられます。

How to interpret each line:

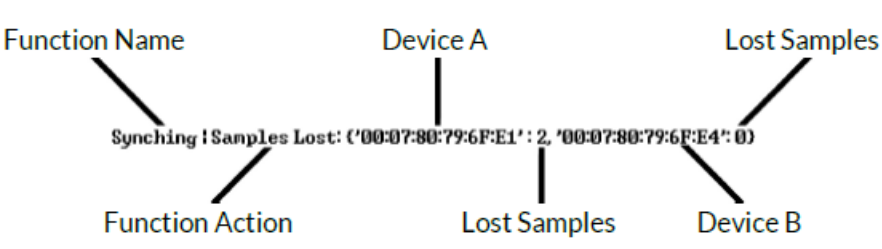

SYNC 機能はデバイス A とデバイス B のサンプル量を比較していますので、A のサンプル量が B のサンプル量より多い 場合は Sample Lost を起動させて A サンプルから2つのサンプル、B サンプルから 0 サンプルを取り除きます。

二つのデバイスから二つの EMG 信号が上図に見られるが、同じサンプル量と時間遅れのないことはわかります。

# 7 プラグイン(Plug-In)

OpenSignals(r)は Plug-In により拡張性があります。OpenSignals をインストールするとコンピュータにはこれらの Plug-In がインストールされていますので、購入した後、起動をすればよい状態にあります。

注意:Plug-in には Plug-in サーバーと接続するために、安定したインターネット接続が必要です。インストールされたの ちはインターネット接続は必要ありません。

#### 7.1 Plug In リスト

http://www.biosignalsplux.com/index.php/order 内に現在、有効な Plug In があります。

#### 7.2 Plug-In の入手と、起動

biosignalsplux Professinal を購入すると"Video SYNC"、"Heart Rate Variability"、"EMG Analysis"プラグインは含ま れています。biosignalsplux Researcher をお持ちなら"Video Sync"は含まれています。その他の Plux 製品の場合は Plug In は入っていないので、追加購入が必要です。Plug In 購入は biosignalsplux オンラインショップで購入できま す。購入後は Plux サーバーを通して起動できます。

#### 7.3 Plug-In を使用する

購入した Plug-In を使用するには OpenSignals(r)を開始して、plug-in シンボルを通して、可視化、データ取得が可能に なります。

> Shows a list of available plug-ins  $\sim$

Plug-In には 2 種類のタイプがあります。

\*リアルタイム Plug-In

Plug-In はリアルタイムでデータ取得ができますので、リアルタイムで可視化も可能になります。

\*可視化 Plug-In

既得のデータを可視化するには、Plug-In 事後取得機能を使用します。この機能は可視化機能の時に使用します。

どちらの Plug-In を使用するかはリアルタイムでデータ表示 可視化するかで選択します。必要に応じて、メイン画面から 選択できます。

可視化ウインドウ内で Plug-In にアクセスするには Plug In シンボル(円)をクリックしますと、インストールされている Plug In リストが表示されますので、選択しクリックします。

選択された Plug In 内に全ての情報が表示されます。

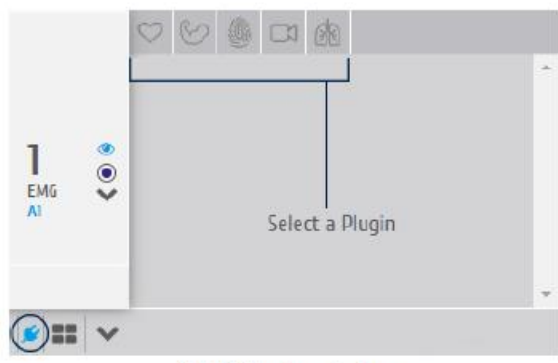

Fig. 28 Plug-In selection

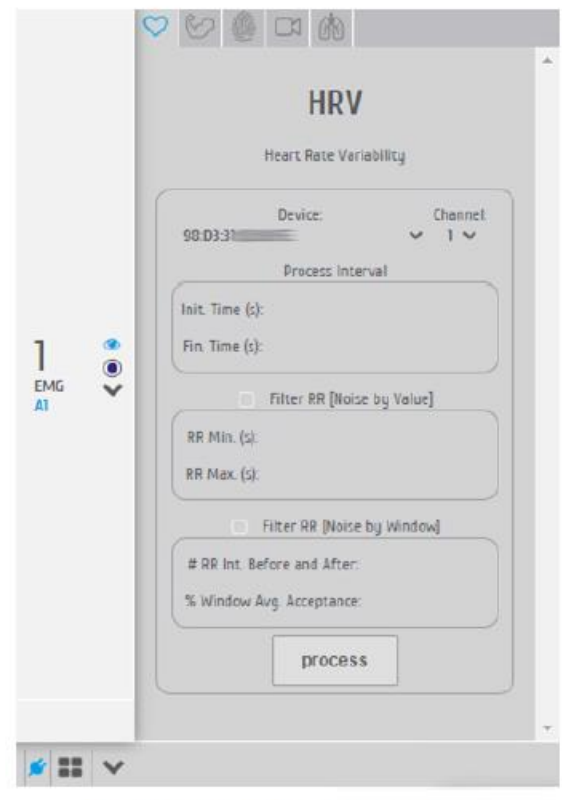

Fig. 29 Active Heart Rate Variability Plug-In

# 8 DO IT YOURSELF(DIY)-API

OpenSignals(r)は Plux デバイスのデータを取得したり、保存したりするだけのものではありません。第三者アプリケーショ ンや独自の解析アルゴリズムに接続することが可能です。

ファームウエアをチェックして、API を入手すれば、すぐに使用を開始できます。

# 8.1 ファームウエアの更新

新しいデバイスで、良い結果を生むためには最新のファームウエア(ver.3.1)がインストールされているか否かの確認が 最も重要です。このチェックには"Plux Firware Update Tool"を使用します。 http://downloads.plux.info/FW\_biosignalsplux\_v3.1.zip

ホルダー内の Zip ファイルを解凍した後、Bluetooth アダプターに接続された Update.exe アプリケーションを実行して から、Find Device ボタンをクリックします。数秒後には MAC アドレスが対話窓に現れますので、Check ボタンをクリック するとファームウエアが返されますので、\*.enc を選択して、Update ボタンをクリックすると更新されます。

# 8.2 PLUX API

標準 API を通して、デバイス機能がアプリケーションに対して有効になります。この Plux API は Windows7 の Python 2.7 に対して、現在は有効です。近い将来は C++アプリケーションや Mac OS、Linux にも使用できます。

Python API を通してデバイスを使用するには、以下の指示に従ってください。

- Download the Python API package available at http://downloads.plux.info/PLUX API Python2.7 v1.1.zip
- Extract the files from the package to a working folder
- Open the readme.rtf file on the working folder and follow the instructions

# 9 - Troubleshooting

9.1 - Error List [Coming Soon] Error Number: 00000 Error description: [DESCRIPTION]

**[SOLUTION]** 

#### 9.2 - Bluetooth 9.2.1 - Which one is my device?

Using several Plux devices at a time, for example using many Bitalinos in a classroom, may be confusing when trying to detect the right device for the right computer. Comparing the device's MAC address to the one shown on your computer will help finding the correct device.

How to show the MAC Address:

#### Mac OSX - Yosemite and newer

Open the Bluetooth device manager and search for available devices. Right-click on one of the devices to see its MAC address

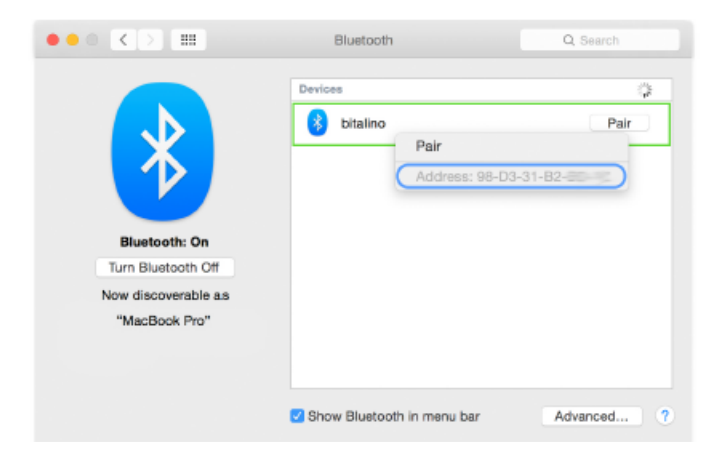

#### Mac OSX - Mavericks and older

Hold the alt key on your keyboard and click on the Bluetooth symbol in the menu bar. A list of the connected devices will appear. Click on your device and check the MAC address on your device with the MAC address on your display.

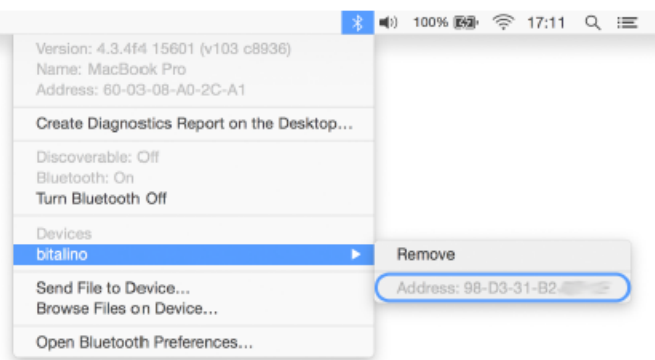

#### Windows XP/Vista/7/8

Click the "Start" button and go to the "Control Panel". Select the "Hardware" tab and open the device's properties (right click > properties) and check the shown MAC address with your device's MAC address.

Note: Unfortunately, it is not able to see the device's MAC address before establishing a connection with it in Windows operating systems.

# 10 サポート

以下にご連絡を下さい。

〒141-0022 東京都品川区東五反田 1-8-13 五反田増島ビル 4 階

# 株式会社クレアクト

電話:03-3444-5601 Fax:03-3442-5402

e-mail: [info@creact.co.jp](mailto:info@creact.co.jp)